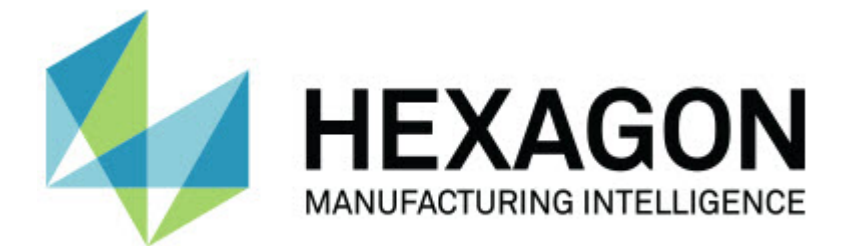

### **Inspect 3.2**

#### **- Notas de la versión -**

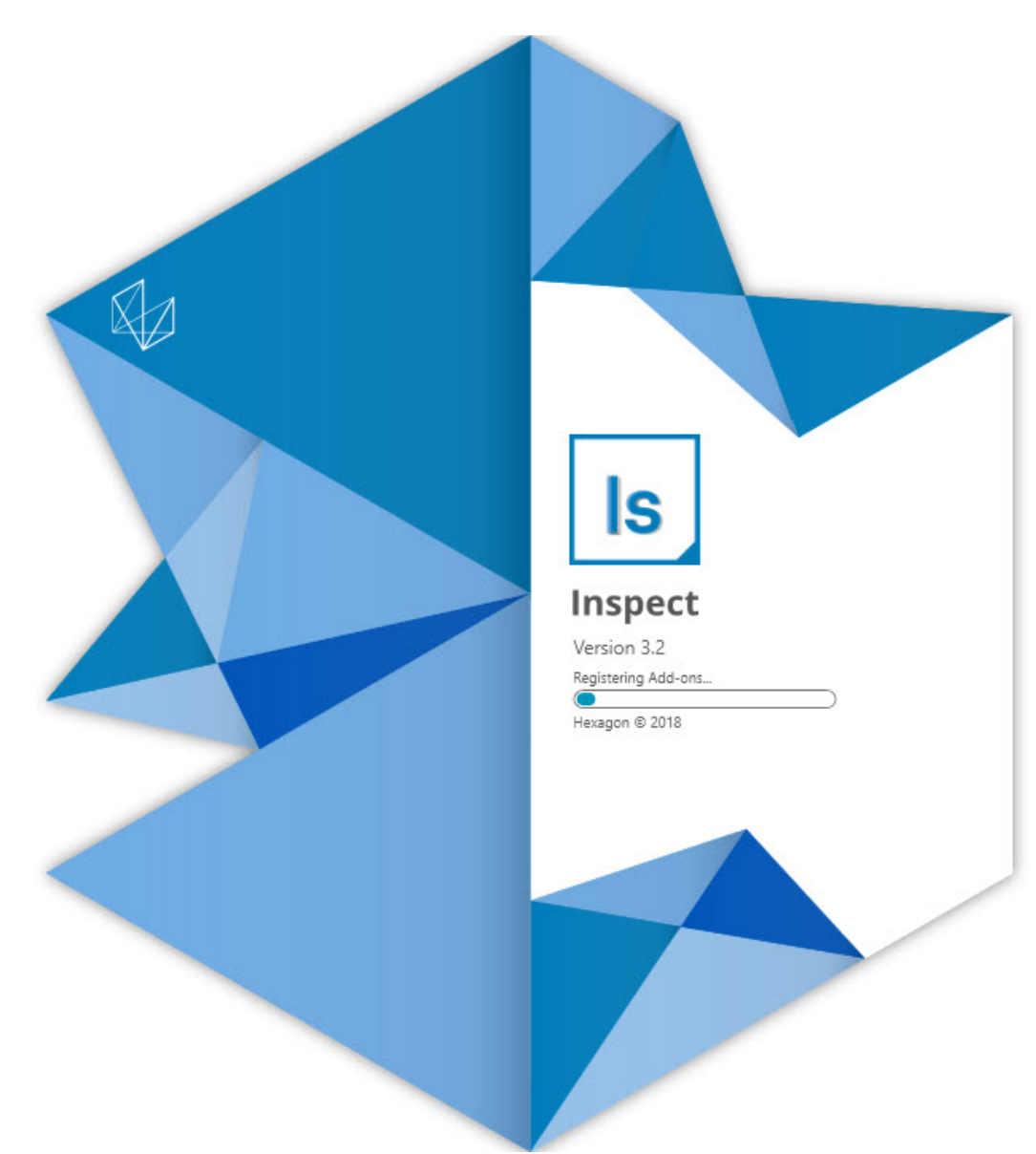

#### Contenido

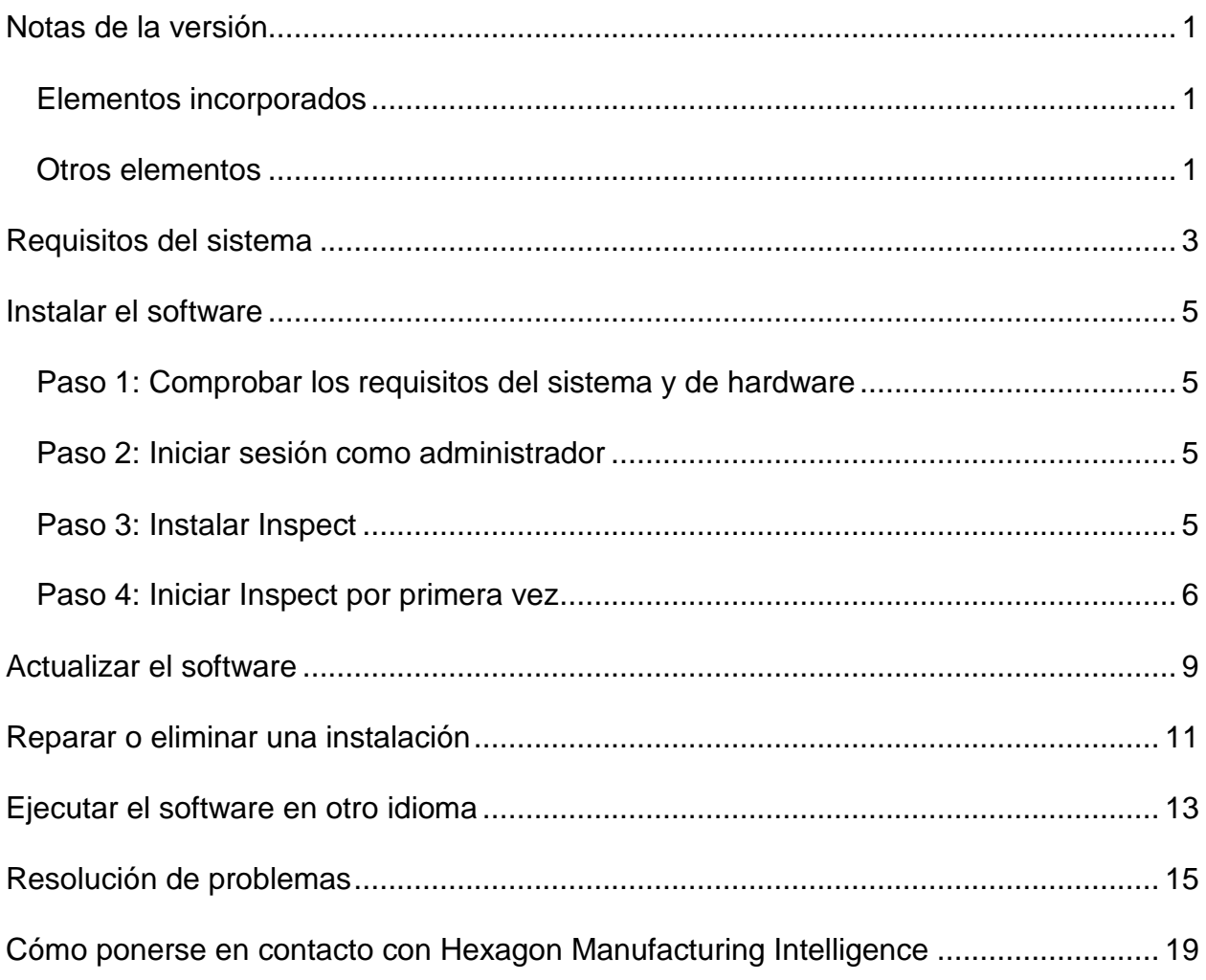

# <span id="page-4-0"></span>**Notas de la versión**

En la información siguiente se detallan las novedades y las mejoras introducidas en Inspect 3.2:

### <span id="page-4-1"></span>**Elementos incorporados**

**Nuevo complemento Ficha MONITOR (INS-7053)**

Inspect contiene el nuevo complemento **Ficha MONITOR** en la pantalla **Complementos**, que permite que Inspect se ejecute en segundo plano. Este complemento monitoriza la actividad del cliente de medición y la comunica a SMART Quality. Esta acción se realiza incluso cuando se utiliza el cliente de medición solamente para medir la rutina. Ello significa que no es necesario utilizar la interfaz de usuario de Inspect para ejecutar rutinas.

Eso puede ser útil en los casos siguientes:

- Para los usuarios de SMART Quality que deseen que sus operadores utilicen PC-DMIS directamente
- Cuando aprender rutinas en brazos portátiles e Inspect no es posible

Con este complemento, el icono **Inspect** (**Is**) del área de notificaciones de la barra de tareas indica que Inspect está en ejecución. Este icono permite mostrar y ocultar la interfaz de usuario de Inspect con facilidad. Este complemento también añade una ficha **Monitor** en Inspect, junto a la ficha **Medir**. La ficha **Monitor** contiene los eventos en tiempo real y los estados de los sistemas (ocupado, inactivo, error, offline).

**Nueva ventana de ayuda acoplable (INS-4138)**

Inspect utiliza ahora un formato de ayuda HTML5 flexible en una ventana de ayuda incrustada y acoplable. El contenido de la ayuda está en la Web, pero se cuenta con una alternativa offline para los equipos que no pueden conectarse a Internet.

#### <span id="page-4-2"></span>**Otros elementos**

Se ha añadido el valor **Ejecutar Inspect al iniciar Windows**, que permite que Inspect se ejecute automáticamente cuando se inicia Windows. Puede utilizarlo con el nuevo modo de monitorización para asegurarse de que SMART Quality captura todas las operaciones registradas (INS-7054).

Se ha añadido soporte para que Inspect reconozca y utilice los accesos directos de Windows a las carpetas. De este modo puede crear sus propias jerarquías de productos y rutinas. Además, los valores del **explorador de archivos** admiten ahora varias rutas de carpeta personalizadas. Asimismo, puede visibilizar e invisibilizar las carpetas y asignarles apodos (INS-6198).

Se han aplicado mejoras al software para que el complemento **Presentación** ya no se instale por omisión cuando se utiliza Inspect con el complemento **HxGN SMART Quality** (INS-7362).

Se ha mejorado la capa superpuesta de Presentación en la ficha **Medir** para que solo esté disponible durante la ejecución, de modo que su comportamiento sea similar al de la vista de CAD y la vista en directo (INS-6797).

Se han mejorado los controles de las listas de reproducción para que se pueda hacer una pausa entre las rutinas ejecutadas o continuar la ejecución de la rutina siguiente de forma automática (INS-6787).

Se han aplicado mejoras a las funciones de búsqueda de las pantallas **Todos los productos** y **Valores** (INS-5775).

Se ha añadido la posibilidad de mostrar los detalles sobre la hora de la ejecución de las rutinas de medición y su duración en el panel **Detalles** de la pantalla **Todos los productos** (INS-5661).

Se ha mejorado la pantalla **Iniciar sesión**; ahora la contraseña introducida se borra cada vez que se cambia el nombre de usuario (INS-7236).

### <span id="page-6-0"></span>**Requisitos del sistema**

**Sistema operativo**

Inspect 3.2 funciona en Windows 10, Windows 8.1, Windows 8 y Windows 7 (con el paquete de servicio más reciente) de 64 bits. No se admiten otros sistemas operativos.

**Microsoft .NET Framework**

Microsoft .NET Framework 4.6.1 para Windows.

**Otros requisitos**

Un navegador de Internet que admita HTML5.

El equipo debe ser compatible con los productos de metrología que vaya a utilizar.

Inspect 3.2 funciona con estos productos de software de metrología, siempre y cuando configure Inspect con los complementos oportunos.

- PC-DMIS y Planner (consulte los requisitos del sistema en el archivo Readme.pdf de PC-DMIS).
- QUINDOS
- Calypso
- Procella

Para obtener información sobre los requisitos del sistema de las demás aplicaciones compatibles, consulte la documentación de esos productos. También puede ponerse en contacto con su representante de Hexagon Manufacturing Intelligence (consulte ["Cómo](#page-22-0)  [ponerse en contacto con Hexagon Manufacturing Intelligence"](#page-22-0) al final de este documento).

# <span id="page-8-0"></span>**Instalar el software**

Estas instrucciones están dirigidas a los administradores que instalen y configuren Inspect.

### <span id="page-8-1"></span>**Paso 1: Comprobar los requisitos del sistema y de hardware**

Antes de intentar instalar una versión nueva de Inspect, asegúrese de que se cumplen los requisitos del sistema y de hardware indicados anteriormente en ["Requisitos](#page-6-0)  [recomendados del sistema"](#page-6-0). También debe tener una licencia de software válida para que funcione la instalación.

- Para ver las propiedades del equipo, en el menú **Inicio** de Windows, escriba **Sistema** y haga clic en **Configuración**. En la lista de resultados, haga clic en **Sistema**.
- Para ver cuál es la resolución de pantalla actual, en el menú **Inicio** de Windows, escriba **Pantalla** y haga clic en **Configuración**. En la lista de resultados, haga clic en **Pantalla**. Haga clic en **Ajustar resolución**. Haga clic en la lista **Resolución** para ver las resoluciones de pantalla disponibles.

#### <span id="page-8-2"></span>**Paso 2: Iniciar sesión como administrador**

Para instalar y ejecutar por primera vez la nueva versión de Inspect, debe haber iniciado la sesión en Windows con un usuario que tenga privilegios de administrador o debe ejecutar la aplicación de instalación como administrador en el paso siguiente.

### <span id="page-8-3"></span>**Paso 3: Instalar Inspect**

Puede utilizar este archivo para instalar Inspect 3.2:

#### **Inspect\_3.2.####.#\_x64.exe**

Donde los símbolos # representan el número de compilación específico.

- 1. Haga doble clic en este archivo ejecutable para comenzar el proceso de instalación.
- 2. Siga las instrucciones de la pantalla para instalar la aplicación.

Inspect también está incluido en algunas versiones de PC-DMIS. En ese caso, aparecerá una opción para instalar Inspect durante el proceso de instalación de PC-DMIS.

#### <span id="page-9-0"></span>**Paso 4: Iniciar Inspect por primera vez**

Cuando acabe de instalar Inspect, haga lo siguiente para iniciar el software:

- 1. En el menú **Inicio** de Windows, escriba **Inspect 3.2**.
- 2. Haga clic en el acceso directo que aparece o pulse Intro.
- 3. Se abre el cuadro de diálogo **Bienvenido a Inspect**.
	- Si desea utilizar Inspect con rutinas de medición que ya están en el equipo local, solo tiene que hacer clic en **Empezar a utilizar Inspect**.
	- Si desea utilizar Inspect con HxGN SMART Quality, marque primero la casilla de verificación **Instalar HxGN SMART Quality**. Esta casilla indica a Inspect que debe instalar el complemento **HxGN SMART Quality** necesario para SMART Quality. Debe disponer de un nombre de usuario y una contraseña si tiene intención de utilizar Inspect con SMART Quality. Cuando esté preparado, haga clic en **Empezar a utilizar Inspect**.

HxGN SMART Quality es un sistema de medición para la metrología (MMS). Consta de un servidor web y una interfaz web que los directores o los administradores pueden utilizar para gestionar las rutinas de medición y los resultados de las mediciones a nivel de fábrica. Si no está seguro de qué debe seleccionar, haga clic en **Empezar a utilizar Inspect** sin SMART Quality. Puede activar el acceso a SMART Quality posteriormente en la pantalla **Complementos**.

- 4. Cuando haga clic en **Empezar a utilizar Inspect**, el software se cargará por completo y mostrará una de estas pantallas:
	- La pantalla **Iniciar** (si no ha seleccionado SMART Quality).
- La pantalla **Iniciar sesión** (si ha seleccionado SMART Quality). Desde esta pantalla, cuando inicie sesión en SMART Quality, se abrirá la pantalla **Iniciar**.
- 5. En la pantalla **Iniciar**, en la barra lateral izquierda, utilice las pantallas **Complementos** y **Valores** para configurar Inspect para su uso habitual.

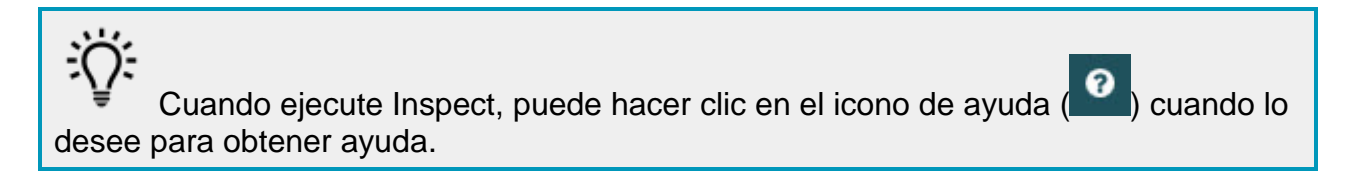

### <span id="page-12-0"></span>**Actualizar el software**

Una vez instalado Inspect, debe mantenerlo actualizado para que disponga de las mejoras y los arreglos más recientes. Inspect le notifica en caso de que haya actualizaciones disponibles para su descarga.

También puede comprobar manualmente si hay actualizaciones del software.

- 1. En la barra lateral izquierda, haga clic en **Acerca de** para mostrar la pantalla **Acerca de**.
- 2. En la pantalla **Acerca de**, haga clic en **Buscar actualizaciones** para saber si en el servidor de Hexagon hay alguna actualización.
- 3. Si aparece alguna actualización, descárguela y siga las instrucciones de la pantalla para instalarla.

Debe tener acceso de administrador sobre el equipo para instalar las actualizaciones del software.

### <span id="page-14-0"></span>**Reparar o eliminar una instalación**

Después de instalar, puede modificar o reparar la instalación según convenga. Para ello, haga doble clic en el archivo **Inspect\_3.2.####.#\_x64.exe** como si fuese a iniciar el proceso de instalación. El programa de instalación muestra una pantalla con estas opciones:

- **Reparar**: Esta opción reinstala la aplicación. Esta opción puede resolver los problemas producidos en caso de que en una instalación no se ha hayan instalado todos los archivos correctamente.
- **Desinstalar**: Esta opción elimina la aplicación de la ubicación en la que se había instalado. También puede utilizar el menú **Inicio** de Windows y escribir **Agregar o quitar programas** para abrir la pantalla **Aplicaciones y características** y eliminar la aplicación desde ahí.

### <span id="page-16-0"></span>**Ejecutar el software en otro idioma**

Por omisión, el software utiliza el idioma del sistema operativo. Puede cambiar el idioma del software por otro. Puede cambiar el idioma en la pantalla **Iniciar sesión** o en la pantalla **Valores**.

**En la pantalla Iniciar sesión**

- 1. En la pantalla **Iniciar sesión**, acceda a la lista de idiomas en la parte inferior derecha.
- 2. Elija el idioma que desea.
- 3. Cuando aparezca un mensaje en el que se pregunte si desea cambiar de idioma, haga clic en **Sí** para reiniciar la aplicación en el idioma seleccionado.

**En la pantalla Valores**

- 1. En la barra lateral, seleccione **Valores** para abrir la pantalla **Valores**.
- 2. En la pantalla **Valores**, busque **Valores generales**.
- 3. Establezca **Idioma actual** en el idioma que desea.

### <span id="page-18-0"></span>**Resolución de problemas**

Este tema contiene algunas condiciones o mensajes de error que pueden aparecer y algunas sugerencias que pueden ayudarle a resolverlos. Si este tema no ofrece una solución, visite la página del servicio técnico de Hexagon:

http://support.hexagonmetrology.us/ics/support/default.asp

**Problema:** No hay ningún complemento registrado para editar los archivos (.PlanCAD). *Solución posible:*

Los archivos .PlanCAD son archivos utilizados por PC-DMIS Planner. Esta aplicación está disponible si se instala PC-DMIS.

Asegúrese de que Inspect tiene complementos de aplicación PC-DMIS y Planner válidos. Asimismo, compruebe con la ayuda de un administrador si el tipo de archivo de HxGN SMART Quality es del tipo adecuado.

**Problema:** El objeto no se corresponde con el tipo de destino. *Solución posible:*

Pruebe a reiniciar Inspect.

**Problema:** La referencia de objeto no está establecida en una instancia de un objeto. *Solución posible:*

Pruebe a reiniciar Inspect.

**Problema:** El valor no puede ser nulo. Nombre del parámetro: sequence *Solución posible:*

Esto puede ocurrir si utiliza un nombre de usuario o una contraseña en HxGN SMART Quality que no se admiten. Póngase en contacto con el administrador para arreglar los valores de su cuenta de usuario.

**Problema:** Recibe un mensaje que indica que la interfaz no se admite ("No such interface supported") cuando intenta ejecutar una rutina de medición. *Solución posible:*

Esto puede ocurrir cuando se elimina la versión por omisión de PC-DMIS. La versión de PC-DMIS por omisión es la última versión que se ha ejecutado con privilegios de administrador. Inspect debe tener siempre una versión por omisión definida.

Si elimina la versión por omisión del equipo, debe definir una nueva versión por omisión. Para ello, pulse **Inicio** y busque el acceso directo de la versión de PC-DMIS que desea utilizar como la nueva versión por omisión. Haga clic con el botón derecho en él y elija **Ejecutar como administrador**. Para establecerla como el valor por omisión, solo tiene que tiene que ejecutarla una vez como administrador.

**Problema:** Recibe un error de emergencia cuando Inspect intenta establecer una conexión con PC-DMIS o durante la ejecución. *Solución posible:*

Consulte "Arreglar los errores de emergencia de PC-DMIS" en el archivo de ayuda de Inspect.

**Problema:** Recibe el mensaje "Se ha producido un error en el inicio de sesión de HxGN SMART Quality" cuando hace clic en **Iniciar sesión** en la pantalla **Iniciar sesión**.

*Solución posible:*

En la pantalla **Iniciar sesión**, compruebe que los valores de **Host** y **Nombre del sitio** sean correctos para HxGN SMART Quality.

Verifique también que la conexión a Internet funciona y que está configurada para contactar con el servidor que SMART Quality utiliza.

**Problema:** No puede eliminar HxGN SMART Quality de su equipo. *Solución posible:*

Pruebe a restablecer Inspect con los valores de fábrica. Para obtener información, consulte "Restablecer Inspect con los valores por omisión de fábrica" en el archivo de ayuda de Inspect.

**Problema:** Ha instalado accidentalmente Inspect para HxGN SMART Quality, pero como no puede iniciar sesión en SMART Quality, no puede utilizar Inspect. *Solución posible:*

Pruebe a restablecer Inspect con los valores de fábrica. Para obtener información, consulte "Restablecer Inspect con los valores por omisión de fábrica" en el archivo de ayuda de Inspect.

**Problema:** El archivo Settings.xml está dañado y no se puede utilizar Inspect. *Solución posible:*

Pruebe a restablecer Inspect con los valores de fábrica. Para obtener información, consulte "Restablecer Inspect con los valores por omisión de fábrica" en el archivo de ayuda de Inspect.

**Problema:** Inspect no genera un informe cuando se ejecuta una rutina de medición de PC-DMIS. *Solución posible:*

Asegúrese de que PC-DMIS está configurado para generar informes en formato .pdf.

- 1. Cierre Inspect y PC-DMIS.
- 2. Ejecute PC-DMIS solo.
- 3. En PC-DMIS, seleccione **Archivo | Imprimir | Configurar impresión de ventana de informe** para abrir el cuadro de diálogo **Configuración de salida**.
- 4. En el cuadro de diálogo **Configuración de salida**, vaya a la ficha **Informe** y compruebe los valores de **Salida de informe**.
- 5. Seleccione un tipo de archivo de salida, como **Formato de documento portable (PDF)**.
- 6. Cierre PC-DMIS y reinicie Inspect.

**Problema:** Durante la ejecución, Inspect no muestra la versión de PC-DMIS. *Solución posible:*

Asegúrese de que tiene instalado el complemento de aplicación adecuado para su versión de PC-DMIS.

A continuación, ejecute su versión de PC-DMIS al menos una vez como administrador. Para ello, haga clic con el botón derecho en el acceso directo de la aplicación PC-DMIS y seleccione **Ejecutar como administrador**.

Debe ejecutar PC-DMIS al menos una vez como administrador para que Inspect se conecte con él

### <span id="page-22-0"></span>**Cómo ponerse en contacto con Hexagon Manufacturing Intelligence**

Si participa en la *inspección técnica previa* de Inspect 3.2 por medio de PC-DMIS 2018 R2, publique sus comentarios en el foro correspondiente, que se encuentra en [www.pcdmisforum.com/forum.php.](http://www.pcdmisforum.com/forum.php) Por favor, no se ponga en contacto con el servicio técnico de Hexagon cuando tome parte en las inspecciones técnicas previas.

Si utiliza la *versión comercializada* de Inspect 3.2 y desea obtener más información o recibir soporte técnico, póngase en contacto con [hexagonmi.com/contact-us](http://hexagonmi.com/contact-us) o visite [hexagonmi.com/products/software.](http://hexagonmi.com/products/software) También puede ponerse en contacto con el servicio técnico de Hexagon llamando al (1) (800) 343-7933.